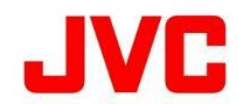

# GY-HM250 / GY-HM250BB ファームウェアアップデート(V0200)について

### ・追加・変更された機能や表示変更についてのお知らせです。「取扱説明書」とあわせてお読みください。

●は初期値です。

### YouTube Liveに対応

### ■ YouTube Liveへのストリーミング配信に対応しました。

- ・ 事前にYouTubeへのログイン設定を行うことにより、簡単な操作でYouTubeアカウントへのストリーミング配信が 可能になります。
- ・ 詳しくは、「YouTube Live接続の手順書」を参照願います。
- < ご注意 >
- ・ タイトルにYouTube Liveで使用できない文字が含まれている場合、自動的に置き換えられることがあります。
- ・ 本機のYouTube Live接続機能はYouTube APIサービスを利用しています。本機能を利用することにより、ユーザーは、 YouTube Teams of Service (https://www.youtube.com/t/terms)および Google Privacy policy(http://google.com/policies/privacy)に同意したものとみなされます。

# SNS向け動画ストリーミング解像度に対応

### ■ FacebookやYouTubeなどのSNS配信を考慮したライブストリーミング解像度の"9:16" と "1:1"を追加しました。

- ・ 画像の切り出し位置(クロッピング位置)を3か所から1つ選択できます。 また、ユーザーボタン機能設定にクロッピング位置の切り換えが設定可能です。 ※ クロッピング位置は、ストリーミング停止中のみ変更可能です。
- ・ ライブストリーミング解像度"9:16" ・ フィブストリーミング解像度"1:1"

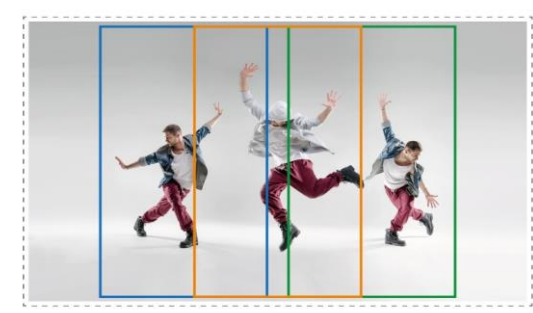

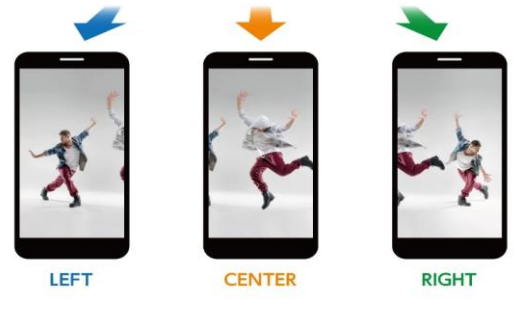

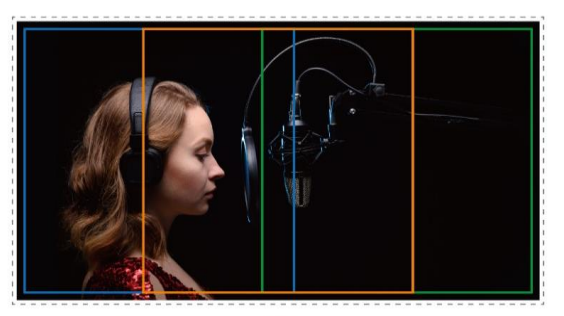

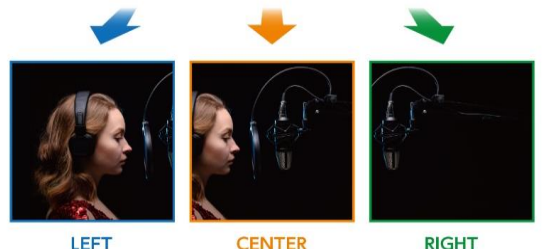

※ 9:16(404 x 720)、1:1(720 x 720)を使用するために必要な設定

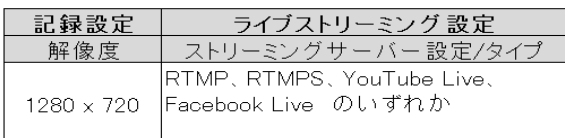

# オートフォーカス(AF)性能改善

### ■ AF安定性の改善と"AF感度""顔限定AF"機能を追加しました。

### ・ メニュー"AF感度"の追加

 [カメラ機能]→[AF感度]にて撮影対象の変化にAFが反応する度合い設定が追加されました。 [設定値 : 高、●中、低] 高 : 敏感、中 : 通常、低 : 鈍感

### ・ メニュー"顔限定AF"の追加

 [カメラ機能]→[ユーザーボタン機能設定]→[(顔検出)"顔限定AF"]にてAFを顔優先にする設定が追加されました。 [設定値 : 入、●切]

### メモ :

 します。顔検出できないときには、マニュアルフォーカスに切り替わります。 。<br>"入"にすると顔検出アイコンの右に"ONLY"の表示が出て、オートフォーカス動作は顔検出されているときのみ実行

アイコン表示(顔検出設定=ON)

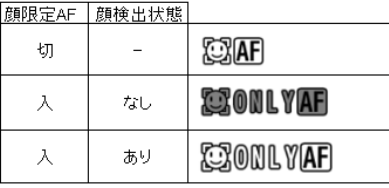

### ・ AFアシスト(エリア)の選択範囲を拡張

 [カメラ機能]→[AFアシスト]→[エリア]に設定した際の選択可能エリアを3か所から15か所に拡張しました。 。<br>AF時にフォーカスリングをまわすと、オートフォーカスポイントを移動させることができます。

【 変更前 】 3つのエリア枠が表示され、選択している個所をオレンジ色、それ以外を青色で表現していました。

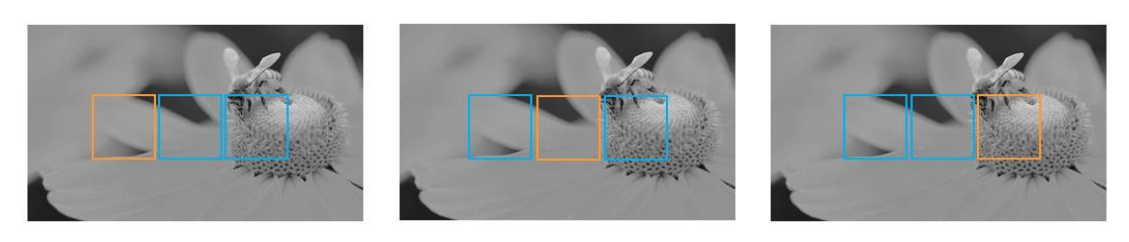

 【 変更後 】 現在選択しているエリアの枠のみ表示されます。 エリアは、左端 ~ 中央 ~ 右端まで15か所から選択可能です。

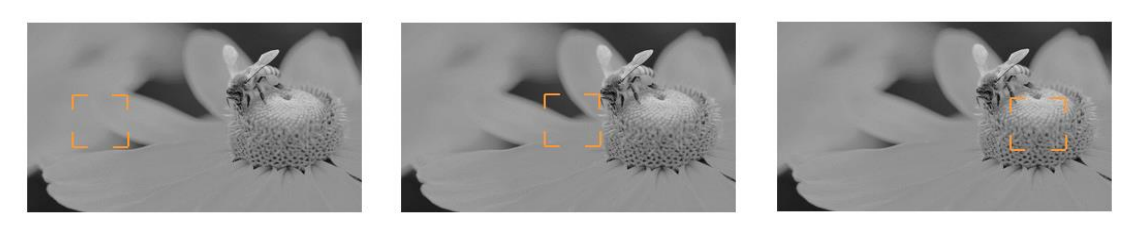

# 手振れ補正性能の強化

### ■ 従来の光学式手振れ補正に、新たに電子式手振れ補正機能を併用することで、手振れ補正の性能を強化しました。

 これに伴い(手振れ補正)レベル設定は、"手振れ補正"設定に統合され、新たに"電子式手振れ補正併用"設定が追加 されました。

 また、[ユーザーボタン機能設定]で割付可能な"手振れ補正"の設定を"入"⇔"切"から、 .<br>'切"→"通常"→"高感度"→"切"・・・に変更しました。

### ・ "手振れ補正"の変更

 [カメラ機能]→[手振れ補正] [設定値 : 高感度、●通常、切]

### ・ "電子式手振れ補正併用"の追加

 [カメラ機能]→[(手振れ補正)"電子式手振れ補正併用"] [設定値 : 入、●切]

#### $\overline{p}$ 手振れ補正|振れ 補正併用 ŧл  $\mathbf{r}$ Đ  $\circledcirc$  $\lambda$ (TT) 通告  $t\pi$ (((CTTT)) 高感度  $\mathbb{C}^n$  D 通常 大 高感度 **COMMON**

- メモ :
- ・設定に応じてアイコンが変化します
- ・ 三脚などに固定して動きの少ない被写体を撮影される場合は、"手振れ補正"と"電子式手振れ補正併用"を "切"にすることをおすすめします。
- ・ 電子式手振れ補正は、1/250より速いシャッタースピードで最も有効に補正します。
- ・ フルオート時は、自動で最適なシャッタースピードに設定します。
- ・ 記録設定が"4K"または"High-Speed"の場合、"電子式手振れ補正併用"が"切"に固定され選択できません。 ※ 光学式"手振れ補正"は動作します。
	- ※ 35mm換算で29.6mm~355mm → 34.8mm~446.7mm ・ "手振れ補正"の設定に関わらず、"電子式手振れ補正併用"が"入"の場合、画角が狭くなります。
	- ※ ズーム位置を示すZ表示がZ00~ → Z10~ となります。

# フルオート時の色再現性能の改善

### ■ フルオートの時により自然な色合いになるように自動補正の性能向上を図りました。

- ・ 特にLED照明などの強い単波長光源下での撮影に効果があります。
- ・ [FULL AUTO] フルオート切り換えボタンで"フルオートモード"にすることで機能します。

# フルオート動作改善

### ■ フルオートモードでの制御内容を変更し性能を改善しました。

カメラが自動で最適な設定をするため、下記メニュー項目は"---"表示となります。

- ・ [カメラ機能]→[AGC上限]
- ・ [カメラ機能]→[EEI動作制限]
- ・ [カメラ機能]→[オートアイリス開放制限]
- ・ [カメラ機能]→[オートアイリス最少制限]
- ・ [カメラ機能]→[フリッカ一補正]
- また、これに伴い下記設定の初期値を変更しました。
- [カメラ機能]→[オートアイリス最少制限] [設定値 : F4、F5.6、●F8、F11] ・ "オートアイリス最少制限"
- ・ "NDアシスト"

 設定を表示します。 [LCD/VF設定]→[表示設定]→[NDフィルター]→[表示設定] [設定値 : ●入+アシスト、入、切] メモ : [LCD/VF設定]→[表示設定]→[NDフィルター]→[表示設定]を"入+アシスト"にすることで、NDフィルターの推奨

# REMOTEズームイーズ機能の追加

### ■ REMOTEズームイーズ機能を追加しました。

- 滑らかに(イーズ)動作させることができます。 ・[カメラ機能]→[ユーザーボタン機能設定]→[REMOTEズームイーズ]を設定することでリモコン<sup>※</sup>によるズーム操作を [設定値 : ●切、1、2]
- 切 : イーズ動作しません。
- 1 : イーズ動作を行います。
- 2 : イーズ動作を行います。(最大動作速度が設定"1"の半分程度となります。)
- < ご注意 >

 ただし、ご使用のリモコンの機種、またはリモコンの設定により"キャンセル動作"を行わない場合があります。 ・ "1"または"2"に設定時に、素早くズーム動作させたい場合は、リモコンのズームレバーを一気に押し込んでください。 イーズ動作を"キャンセル"して素早くズーム動作します。

※ リモコンは別売品です。「動作検証済リモコンユニット」につきましては、弊社ホームページをご確認ください。

# ソフトウェアキーボード ショートカット追加

### ■ ソフトウェアキーボードの機能キーにショートカットボタンを設定しました。

・ 設定されているユーザーボタンを押すことで、カーソルを移動せずに機能を利用することができます。

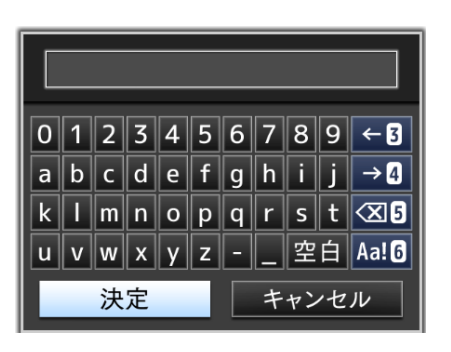

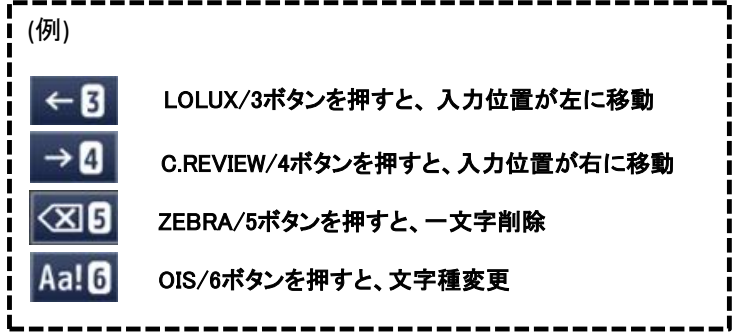

# スコア同期機能 【スコアボード機能搭載機種 GY-HM250BB のみ】

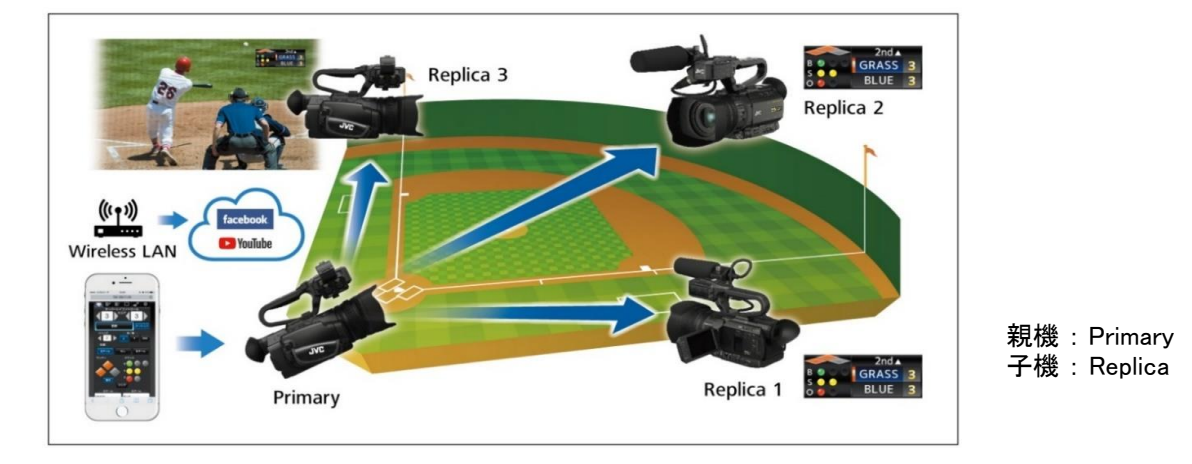

■ カメラ(親機)から登録した3台までのカメラ(子機)に同じスコアを転送することができます。

### < ご注意 >

- ・ 連携させる全てのカメラが同一ネットワークセグメントにあることを前提としています。
- ・ 親機から子機へスコア情報が反映されるには遅れがあります。
	- ・ 通信状況によって、遅延時間が異なる場合があります。
- ・ この機能はスコアポード機能専用となります。ブロードキャストオーバーレイ機能では使用できません。
- ・ 子機設定(レプリカリスト)は保存できません。 カメラを再起動された場合は、再度、子機設定から入力してください。

### ■ 事前準備

- ・ [オーバーレイ設定]→[タイプ]でスポーツ(野球など)に設定します。
- ・ 子機(レプリカ)側のカメラも同様にスポーツスコアの設定にします。

### ■ レプリカリストの作成

### < ご注意 >

- ・ 親機側のみ設定願います。子機(レプリカ)側の設定はしないでください。
- 1. Web画面を開き、[設定]タブを選択します。 ※ ライブストリーミングを開始していると、 [設定]ページは開きません。

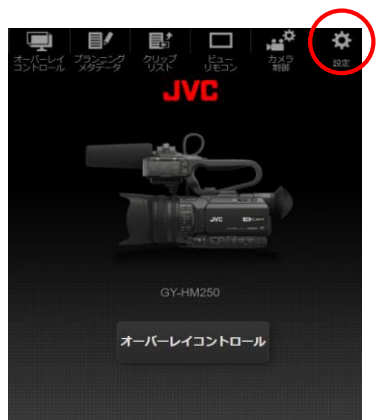

2. [スコア同期]を選択します。

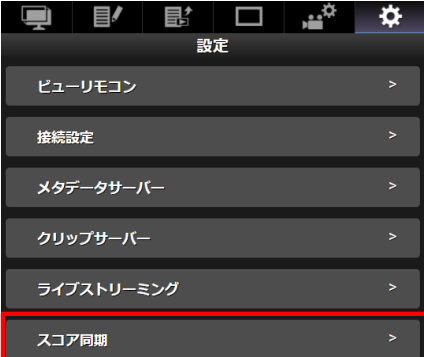

3. [レプリカ1]を選択します。

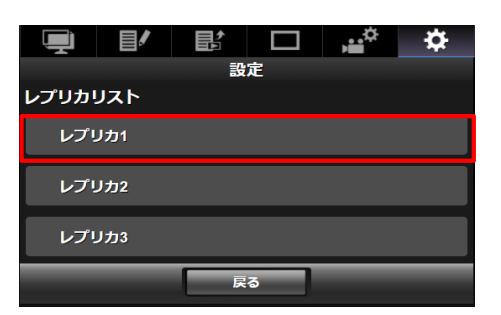

4. アドレス、ユーザー、パスワード入力

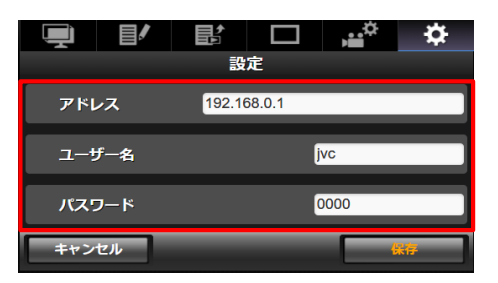

 ・ アドレス(例 : 192.168.0.1)、ユーザー名(例 : jvc)、パスワード(例 : 0000)を入力します。 アドレスは、カメラ本体のSTATUS画面(ネットワーク)に表示される[IPアドレス]です。

 Webアクセスのポート番号を 80 以外に設定している場合は、アドレスに続けてポート番号も入力してください。 (例) アドレス192.168.0.1のカメラのWebアクセスポート番号を 1234 に変更している場合 アドレス入力欄記入 = 192.168.0.1:1234

★ 設定しているカメラ自身(親機)を登録しないでください。設定してしまった場合は、カメラの電源を入れなおしてください。

※ユーザー名は、カメラ本体のネットワーク設定→Web にある「ログイン名(固定)」です。

※パスワードは同じく「ログインパスワード」で設定した値です。

5. [保存]を選択します。

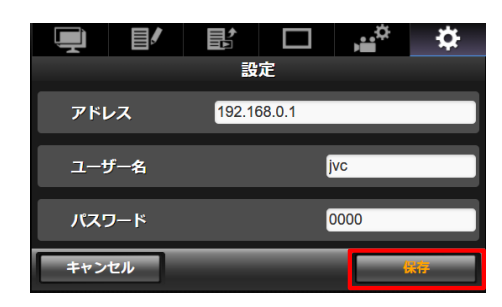

- 6.【 設定が成功 】
	- ・ 無事接続できた場合は、"レプリカ1[アドレス]"と表示 されます。

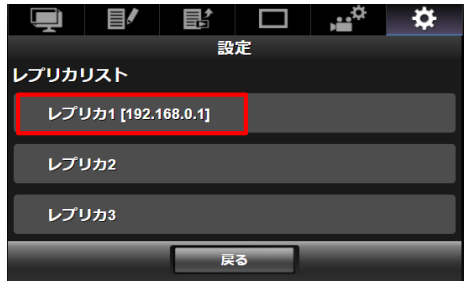

7. 必要に応じて、レプリカ2、レプリカ3の登録を行ってください

設定が完了したら、スコア入力を始めます。

- 【 設定が失敗 】
- ・ 設定が間違っているなどの理由で、接続できなかった 場合、"ログインに失敗しました[アドレス]"と表示されます。

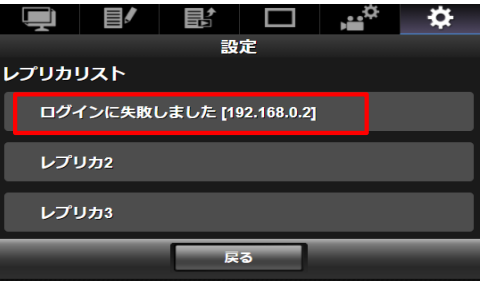